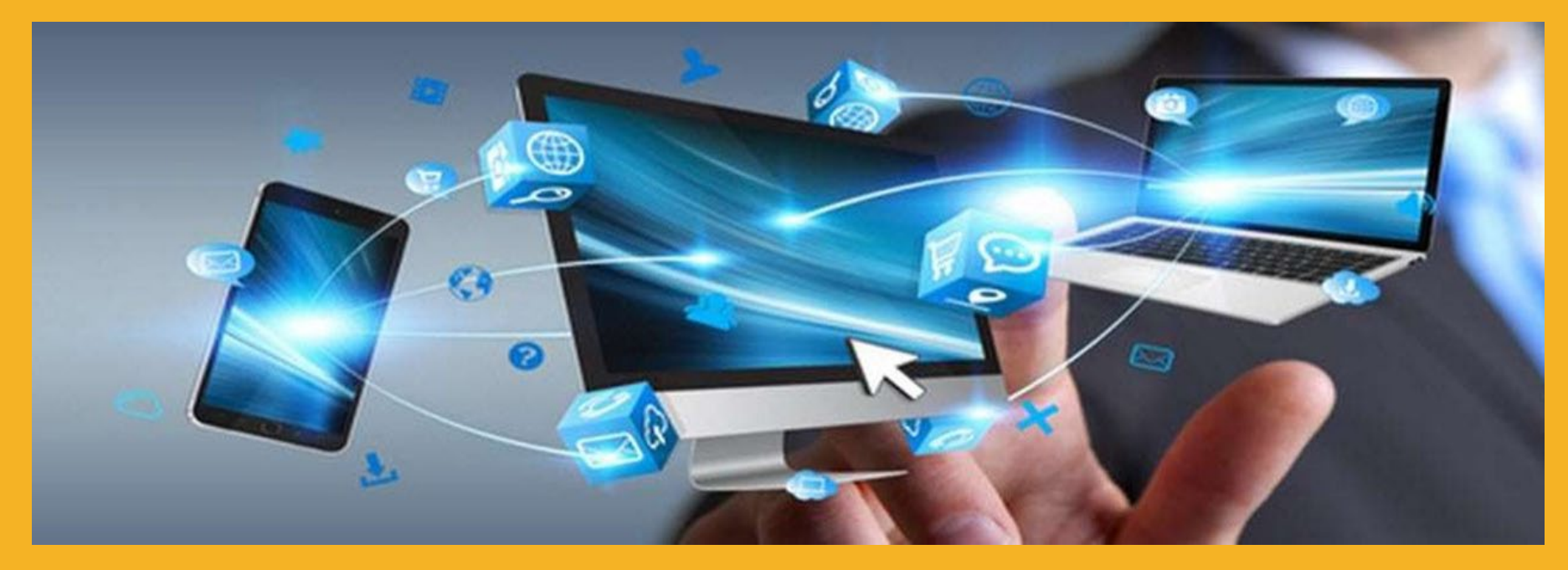

### SIKA E-SHOP PRO PARTNERY SIKA CZ

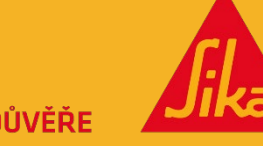

STAVÍME NA DŮVĚŘE

*Řešení, které umožňuje poskytovat důležité informace zákazníkům a efektivně spravovat objednávky online, což šetří čas a náklady.*

DIVIDING SLIDE

(PLEASE MAKE SURE THAT THE TEXT DOES NOT

INTERFERE WITH THE PICTURE)

OPTIONAL

SUBTITUDE OF THE DIVIDING SUBTITUDE OF THE DIVIDING SUBTITUDE OF THE DIVIDING SUBTITUDE OF THE DIVIDING SUBTITUDE OF THE DIVIDING SUBTITUDE OF THE DIVIDING SUBTITUDE OF THE DIVIDING SUBTITUDE OF THE DIVIDING SUBTITUDE OF T

### VÝHODY PRO VÁS LEPŠÍ UŽIVATELSKÁ ZKUŠENOST PŘI NÁKUPU PRODUKTŮ

- **Osobní profil – vše na jednom místě**
- **Vždy otevřeno**  kompletní služby 24 hodin denně, 7 dní v týdnu. Můžete si objednat, kdykoli budete potřebovat.
- **Online** přístup k řešením Sika je možný kdekoliv, je snadný a dostupný.
- **Transparentnost nákupu -** snížení chybovosti při objednávání**.**
- **Přehlednost objednávek -** zobrazení historie objednávek.
- **Přístup k fakturám -** snadné prohlížení faktur
- **Snadný přístup k produktovým a bezpečnostním listům.**

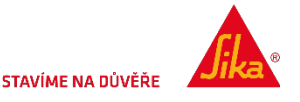

# HLAVNÍ FUNKCE E-SHOPU

### **KATALOG PRODUKTŮ**

- Nabídka produktů
- **Nákupní seznam pro oblíbené položky**
- **Snadné vyhledávání produktů**
- **Informace o produktu**
- **Technická dokumentace k produktům**

### **NÁKUP**

- Možnost volby dodání do 90 dnů
- Výběr místa dodání
- Přidání adresy dodání

### **HISTORIE OBJEDNÁVEK**

- Přeobjednání z předchozí Objednávky
- Historie objednávek z eShopu a běžných objednávek

### **FAKTURY**

- Zobrazení/prohlížení faktur
- **Stahování faktury**
- Vyhledávání/filtrace podle čísla objednávky a čísla nákupní objednávky

### **SPRÁVA UŽIVATELŮ**

- Správa profilu
- Vytvoření uživatelů

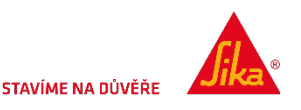

### **SIKA B2B ESHOP UŽIVATELSKÁ PŘÍRUČKA**

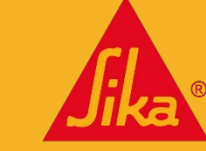

**STAVÍME NA DŮVĚŘE** 

### UŽIVATELSKÁ PŘÍRUČKA SIKA E-SHOP

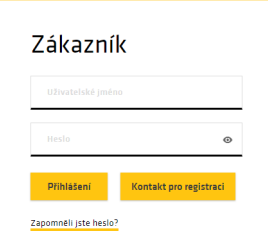

- Přihlášení pomocí uživatelského jména a hesla
- Pokud jste zapomněli své heslo, můžete kliknout na tlačítko a obdržíte pokyny k jeho obnovení.
- Na správné přihlášení budete mít 5 pokusů, jinak bude váš účet zablokován a pro jeho odblokování budete muset kontaktovat náš tým obchodní podpory: **eshop@cz.sika.com**

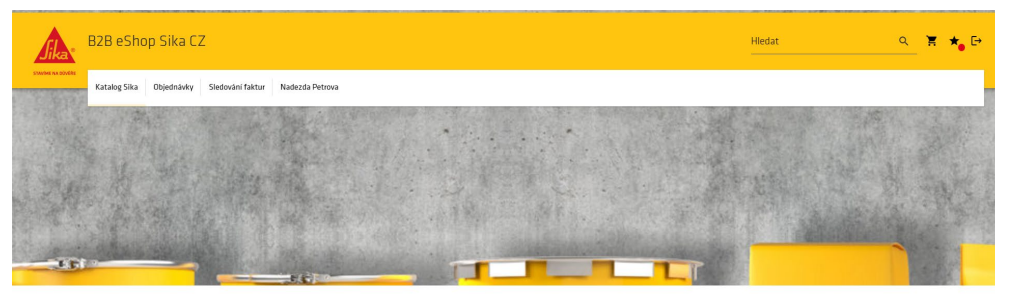

Vítejte v B2B eShopu Sika CZ Nadezda Petrova

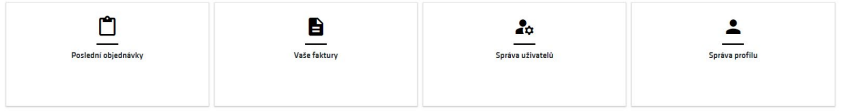

- Ikony vpravo nahoře slouží k zobrazení košíku, nákupního seznamu a odhlášení.
- **"Poslední objednávky"** vám umožní zkontrolovat stav všech vašich objednávek (včetně těch, které nebyly zadány prostřednictvím eShopu).
- **"Vaše faktury"** vám umožní zkontrolovat a stáhnout všechny vaše faktury.
- **"Správa uživatelů"** vám umožní přidávat, upravovat a odebírat uživatele vašeho účtu.
- **"Správa profilu"** vás přenese přímo na stránku pro vytvoření profilu.

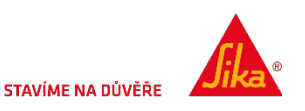

# AKTUALIZACE NEBO VYTVOŘENÍ UŽIVATELE

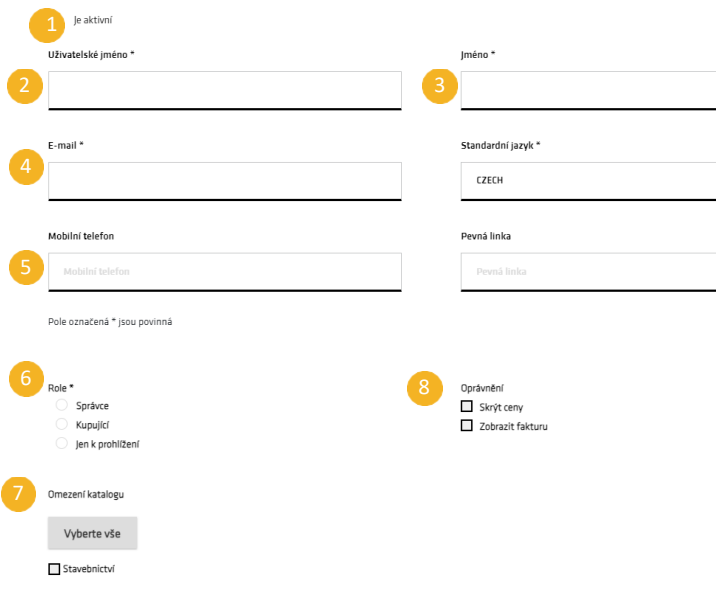

#### **Základní informace**

- **1. "Je aktivní" -** při odkliknutí dojde k deaktivaci daného účtu**.**
- 2. "Uživatelské jméno" by měla být e-mailová adresa uživatele. \*\* Pokud byl e-mail již jednou použit, nemůžete jej použít znovu \*\*
- 3. Vyplňte jméno a příjmení
- 4. Znovu zadejte e-mailovou adresu
- 5. Vyplňte telefonní čísla

- 6. Role
	- **Správce**: může vytvářet, nakupovat a prohlížet produkty. Může vytvářet uživatele.
	- **Kupující:** může nakupovat a prohlížet produkty, ale nemůže prohlížet, vytvářet ani upravovat uživatele.
	- **Jen k prohlížení:** může prohlížet produkty a přidávat je do seznamu přání, ale nemůže nakupovat. Nemůže také zobrazovat, upravovat ani vytvářet uživatele.
- 7. Omezení katalogu

**Uživatelská nastavení**

- Zaškrtnutím tohoto políčka povolíte, který katalog lze zobrazit.
- 8. Oprávnění
	- **"Skrýt ceny"** umožňuje uživateli zadávat objednávky, ale nevidět ceny.
	- **"Zobrazit fakturu"** umožňuje uživateli vidět faktury na účtu.
- 9. Adresy
	- Jedná se o adresu zákazníka a adresa dodání. Pokud máte více prodejen, vyberte pro uživatele příslušnou z nich. **"Vybrat vše"** zaškrtne všechny dostupné adresy **"Adresa zákazníka: "** a **"Dodací adresa"**.

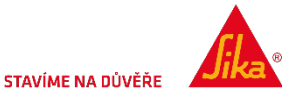

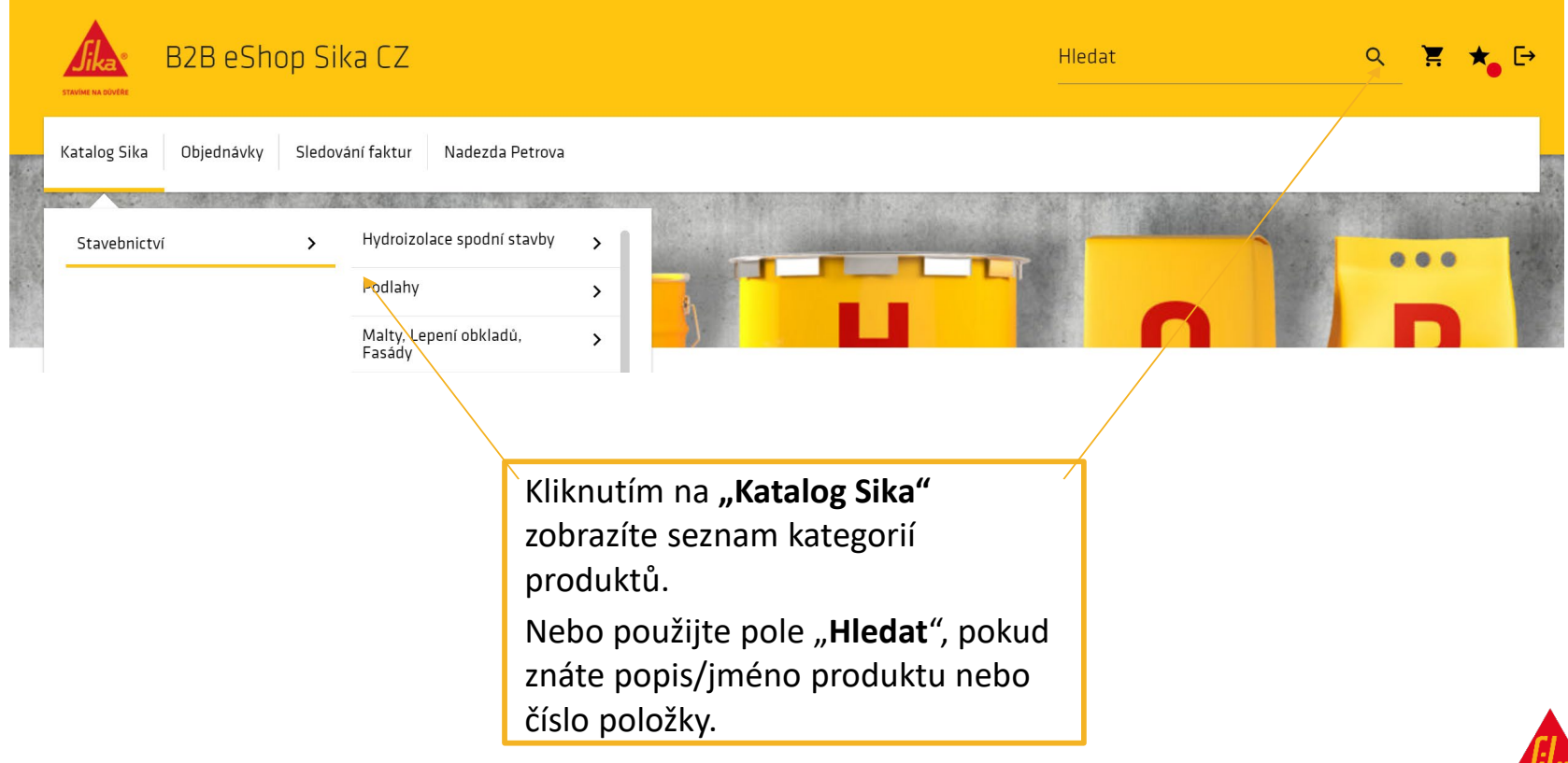

Katalog Sika Objednávky Sledování faktur Nadezda Petrova

#### Filtr produktů **T**

**BUILDING TRUST** 

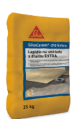

SikaCeram®-213 Extra

SikaCeram®-213 Extra je cementové, vysoce kvalitní, cementové lepidlo třídy C2TE se sníženým skluzem a prodlouženou dobou zavadnutí.

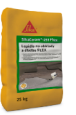

SikaCeram®-253 Flex SikaCeram<sup>9</sup>-253 Flex je cementové, vysoce kvalitní, flexibilní lepidlo třídy C2TE S1 se sníženým skluzem a prodlouženov dobou zavadnutí.

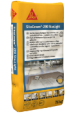

SikaCeram®-290 StarLight

SikaCeram®-290 StarLight je cementové vysoce výkonné deformovatelné, s vysokou krycí schopností (až 80 % pokrytí navíc), nízkoprašné lepic Obsahuje lehčená plniva a recyklované suroviny s dalšími výhodami, jako je absence vertikálního skluzu a prodloužená otevřená doba

SikaCeram®-663 Flex Grout SikaCeram<sup>9</sup>-663 Flex Grout je flexibilní spárovací hmota se sníženou nasákavostí a vysokou otěruvzdorností Po výběru kategorie nebo po vyhledání se zobrazí seznam příslušných produktů.

Kliknutím na produkt zobrazíte všechny položky tohoto produktu, včetně barev a velikostí balení.

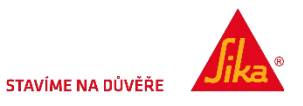

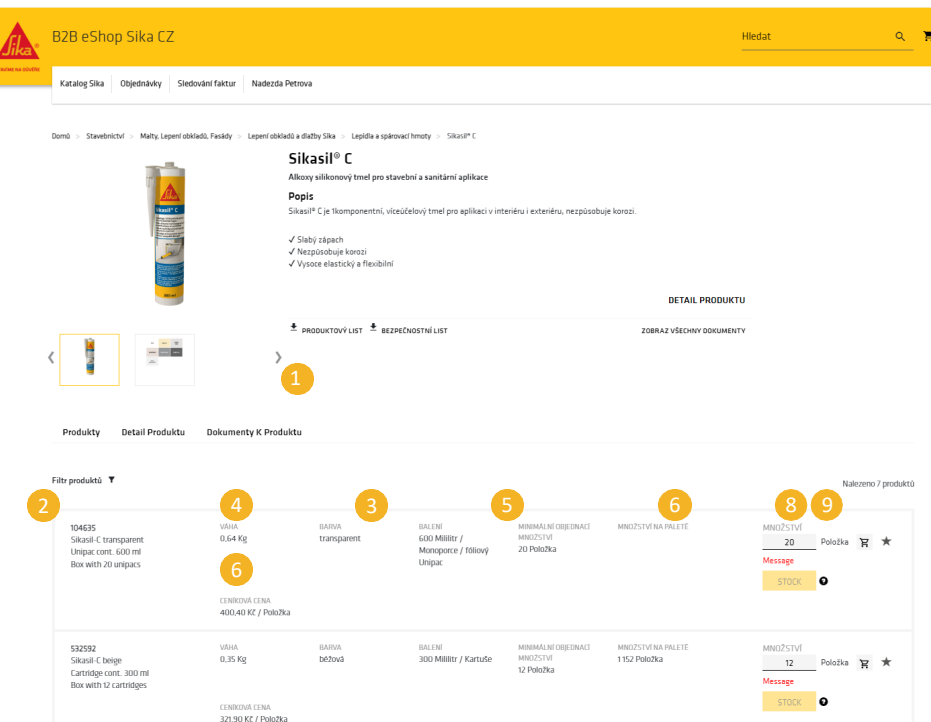

#### Informace o produktu

- Stáhnout dokumenty k produktu (produktový list).
- 2. Číslo položky a popis produktu.
- 3. Barva pokud je k dispozici.
- 4. Balení velikost každé jednotky.
- 5. Min. množství minimální počet jednotek na objednávku.
- 6. Množství na paletě počet jednotek na paletě.
- 7. Množství doplňte požadované množství každého materiálu (produktu). Pro výběr požadovaného množství použijte šipku nahoru/dolů. Počet se případně indexuje ve více jednotkách.
- 8. Po výběru množství klikněte na ikonu košíku pro přidání do objednávky.
- 9. Stisknutím ikony hvězdičky přidáte tuto položku do seznamu přání.

Poznámka: **"Informace o produktu"** jsou uvedeny pod seznamem položek produktu.

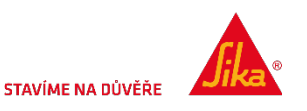

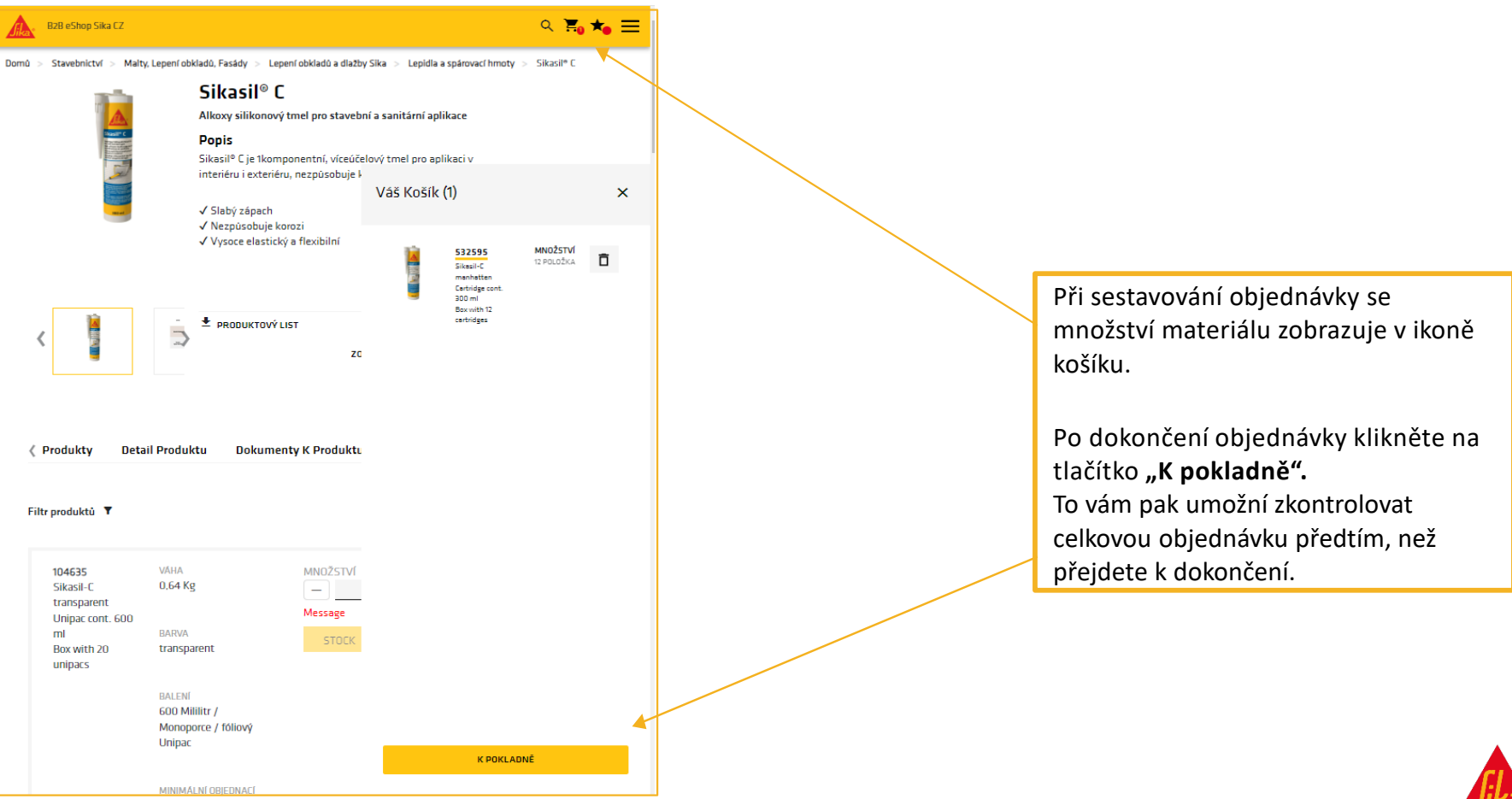

STAVÍME NA DŮVÍ

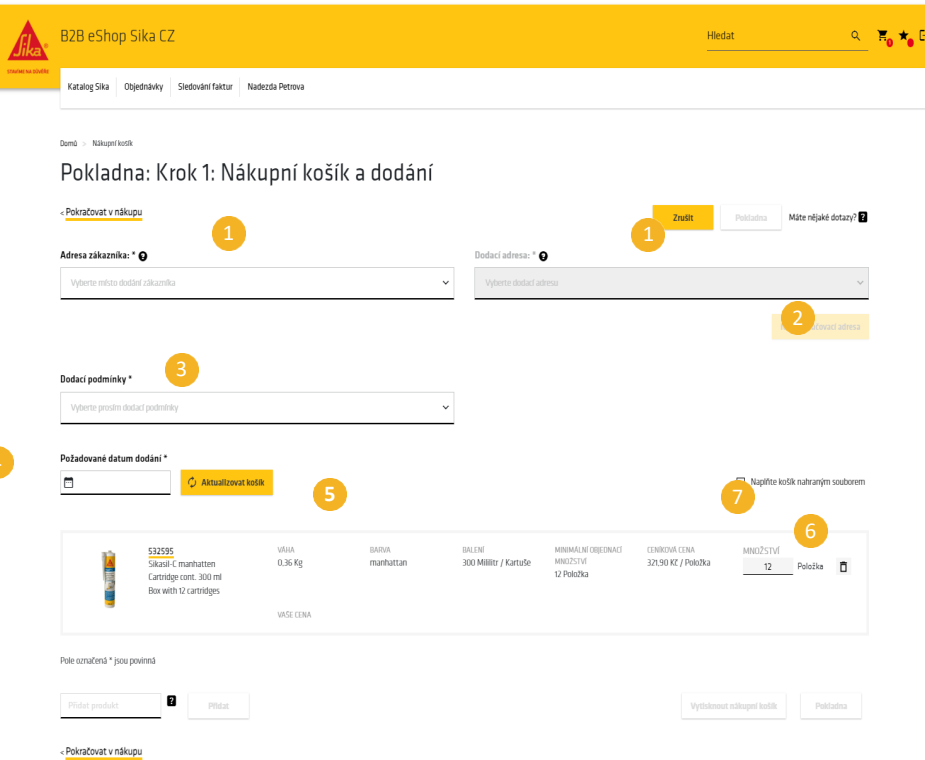

Poznámka: Jakmile jste s objednávkou spokojeni - stiskněte "Aktualizovat košík" - e-shop nyní vypočítá ceny - po této fázi můžete objednávku ještě změnit.

- 1. Pomocí rozevíracího seznamu vyberte adresy **"Adresa zákazníka"** a pomocí rozevíracího seznamu vyberte adresy **"Dodací adresa".**
- 2. Pokud potřebujete odeslat na jinou adresu, můžete přidat další adresu pomocí tlačítka **"Nová doručovací adresa"** (informace naleznete na samostatné stránce).
- 3. Dodací podmínky vyberte, zda potřebujete standardní doručení, nebo osobní odběr.
- 4. Vyberte **datum dodání**. Ve výchozím nastavení se použije náš standardní harmonogram doručení (Při zaslání objednávky do 9:00, dodání následující den. Poté dodání 2 pracovní dny).
- 5. Kliknutím na tlačítko **"Aktualizovat košík"** zobrazíte ceny - viz poznámka níže.
- 6. Můžete upravit množství materiálu pokud je to nutné.
- 7. Pokud máte objednávku v souboru, kterou chcete nahrát - zaškrtněte "Naplňte košík nahraným souborem" (pokyny naleznete na samostatné stránce).

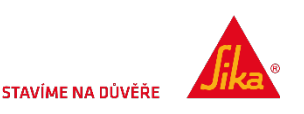

# NOVÁ DODACÍ ADRESA

Si

3

Pole označená \* jsou povinná

3

Zvolte okres pro doručení\* FORFICNORICININTRAST

Země\* CESKÁ REPUBLIKA

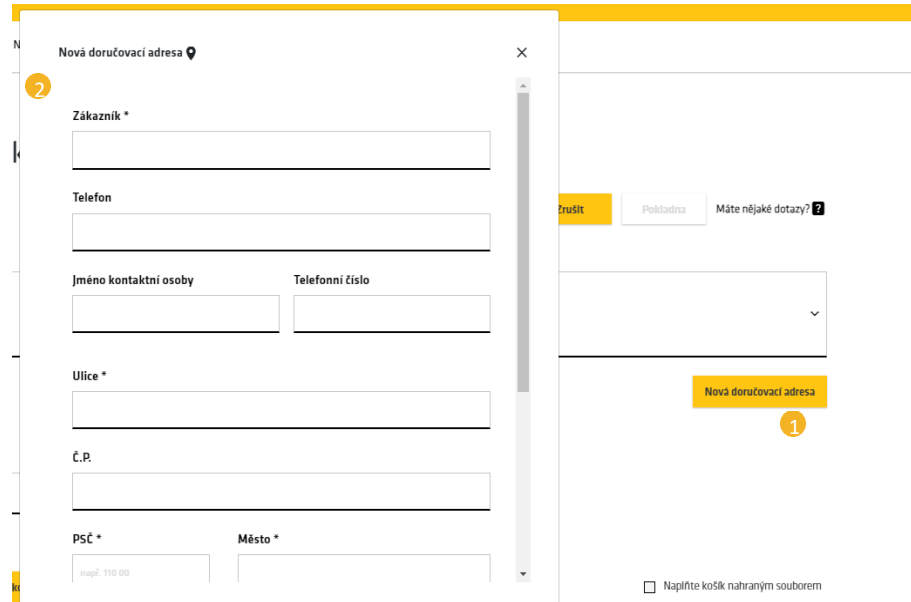

Tlačítko **"Nová doručovací adresa"** na stránce **"Pokladna: Krok 1: Nákupní košík a dodání"** umožňuje ručně přidat jinou doručovací adresu pro tuto objednávku.

### **Tato adresa se neukládá pro budoucí použití.**

- 1. Klikněte na tlačítko "Nová **doručovací adresa"** a zobrazí se pole pro zadání adresy.
- 2. Do příslušných polí zadejte jméno a adresu.
- 3. Posuňte se dolů a stiskněte tlačítko **"Uložit".**

Nová adresa se zobrazí pod šedě zvýrazněným polem "Doručovací adresa".

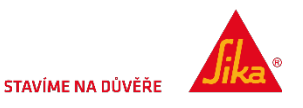

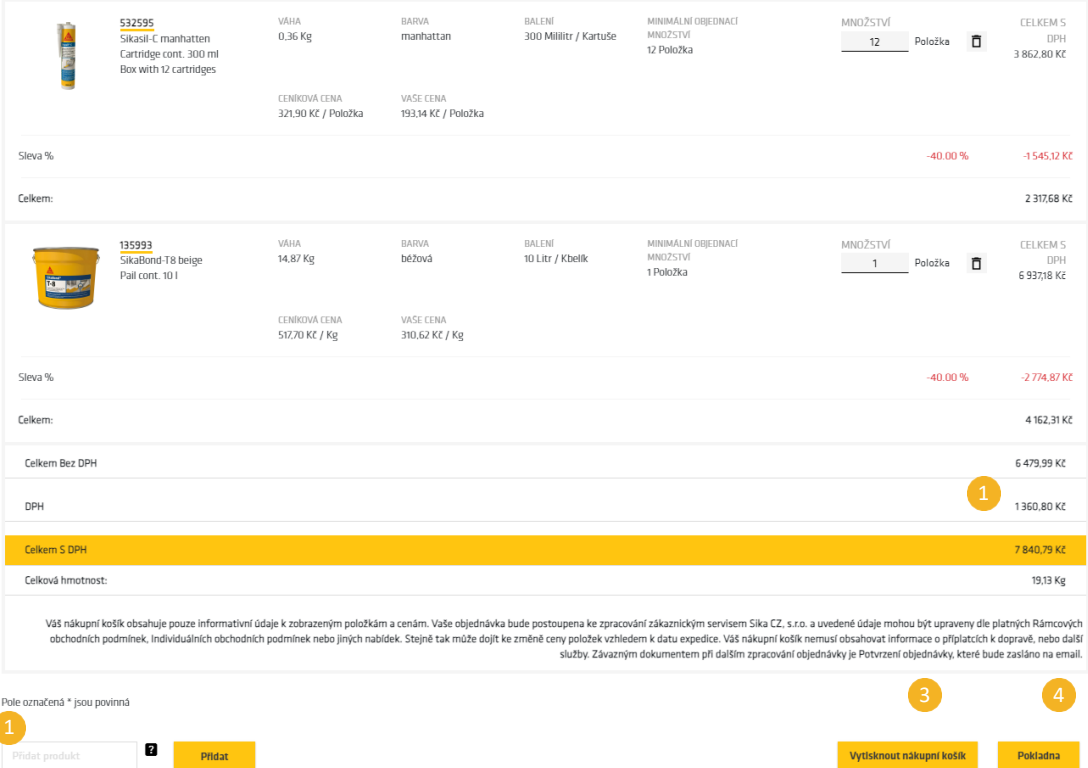

Po aktualizaci košíku zde můžete před dokončením objednávky cokoli přidat.

Ujistěte se, že máte všechny položky, protože po dokončení objednávky nebudete moci přidávat další.

- 1. Přidejte číslo položky a klikněte na tlačítko "Přidat".
- 2. Zobrazí se celková hodnota vaší objednávky.
- 3. Pokud chcete, můžete si vytisknout kopii své objednávky.
- 4. Jakmile je vše dokončeno klikněte na "Pokladna".

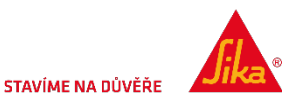

< Pokračovat v nákupu

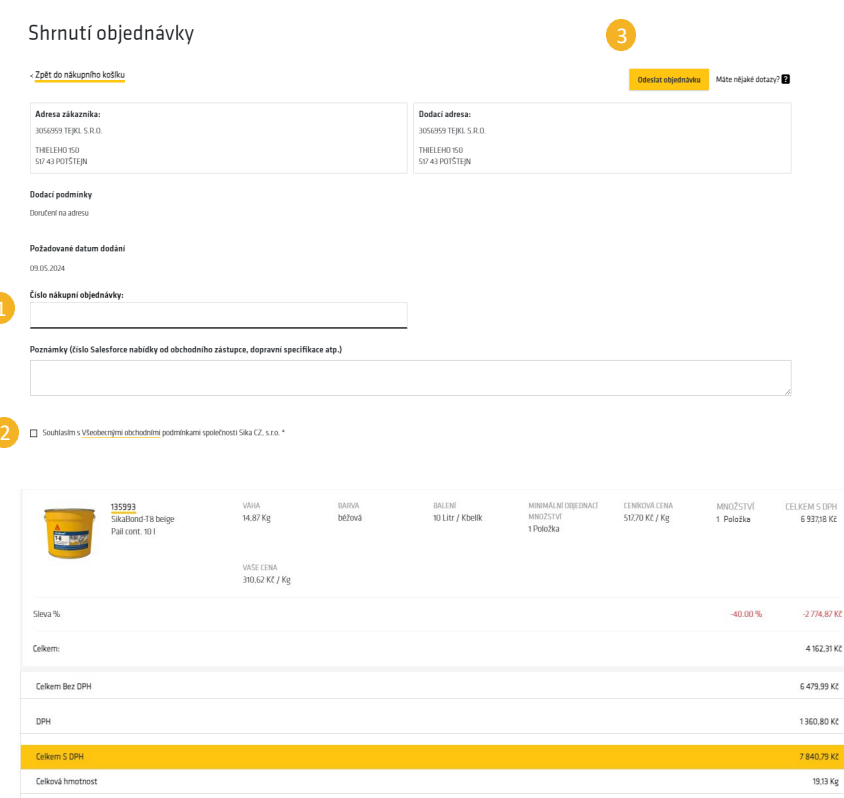

Väš nákupní košík obsahuje pouze informativní údaje k zobrazeným položkám a cenám. Vaše objednávka bude postoupena ke zpracování zákaznickým servisem Sika CZ, s.r.o. a uvedené údaje mohou být upraveny dle platných Rámcovýc obchodních podmínek, Individuálních obchodních podmínek nebo jiných nabídek. Stejně tak může dojít ke změně ceny položek vzhledem k datu expedice. Váš nákupní košík nemusí obsahovat informace o připlatcích k dopravě, nebo služby. Závazným dokumentem při dalším zpracování objednávky je Potvrzení objednávky, které bude zasláno na email.

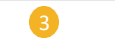

ytisknout nákupní košík Odeslat objednávk Toto je závěrečná fáze procesu objednávky

- 1. Uveďte "**Číslo nákupní objednávky".**
- 2. Souhlas

s **Všeobecnými obchodními podmínkami společnosti Sika CZ, s.r.o.** 

3. Stiskněte tlačítko "Odeslat objednávku".

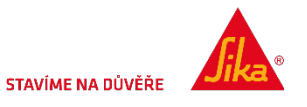

Pole označená \* jsou povinná

# NAPLŇTE KOŠÍK NAHRANÝM SOUBOREM

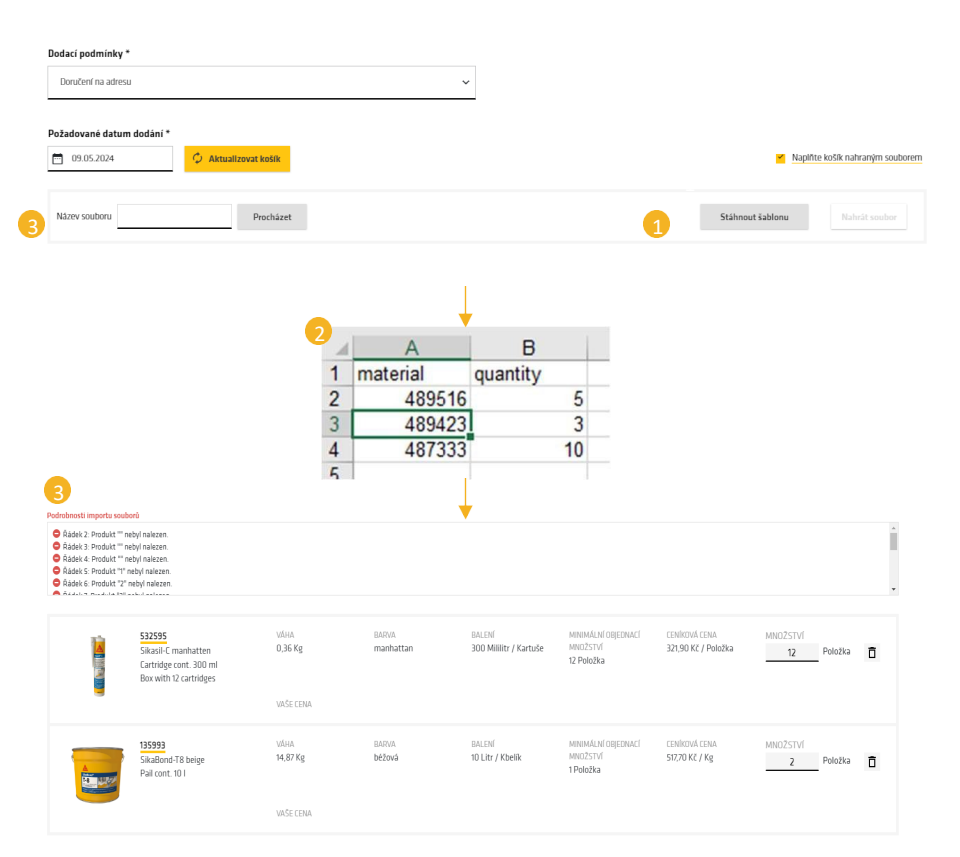

Objednávku můžete **nahrát ze souboru excel**. Tato možnost je přístupná v sekci "Pokladna: Krok 1".

Z prvního kroku klikněte na **"Naplnit košík nahraným souborem",** čímž se na stránce **"Pokladna: Krok 1"** zobrazí některé další nástroje.

- **1. "Stáhnout šablonu"** vám nabídne šablonu Excel, kterou můžete vyplnit velkou objednávkou.
	- **Stažený soubor uložte a přejmenujte podle svého přání.**
	- Otevřete soubor a vyplňte dva sloupce s položkou produktu Sika a množstvím materiálu (v jednotkách kusů).
- 2. Ujistěte se, že je v každém řádku uvedena správná hodnota a příslušný násobek množství.
	- Uložte a zavřete soubor Excel.
- 3. Klikněte na tlačítko **"Procházet"** a vyhledejte soubor excel.
	- Klikněte na tlačítko "Nahrát soubor". Položky budou importovány nebo bude uveden důvod proč položku nelze přidat do košíku.
	- **Položky pro stejný výrobek lze importovat vícekrát.**
	- Objednané množství bude upraveno tak, aby odpovídalo minimálnímu objednanému množství nebo více množstvím.

Pokud se vyskytnou chyby, můžete je opravit v původním souboru a znovu nahrát nebo přidat/upravit v košíku.

Poznámka: "Nahrát soubor" a "Aktualizovat košík" odstraní všechny existující položky košíku.

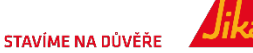

## POTVRZENÍ OBJEDNÁVKY – PORTÁL

#### Checkout: Order Acknowledgement

THANK YOU, YOUR ORDER HAS BEEN PLACED.

You will receive an email confirmation shortly. Order # 20466655

If you have any question please contact us at sales@uk sika.com or call 01707 394444

Please find all the order details below.

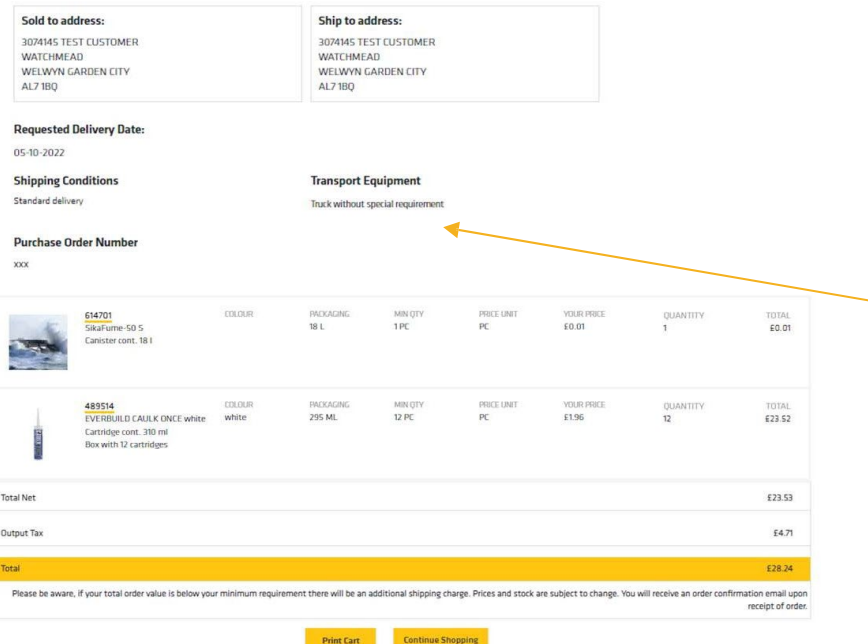

Toto je potvrzení Objednávky

### **Číslo objednávky** Sika.

Pokud nás budete kontaktovat ohledně zakázky, vždy použijte **číslo objednávky**.

Potvrzení objednávky obdržíte také e-mailem.

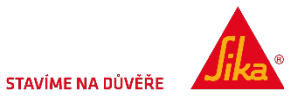

## JAK ZOBRAZIT OBJEDNÁVKU

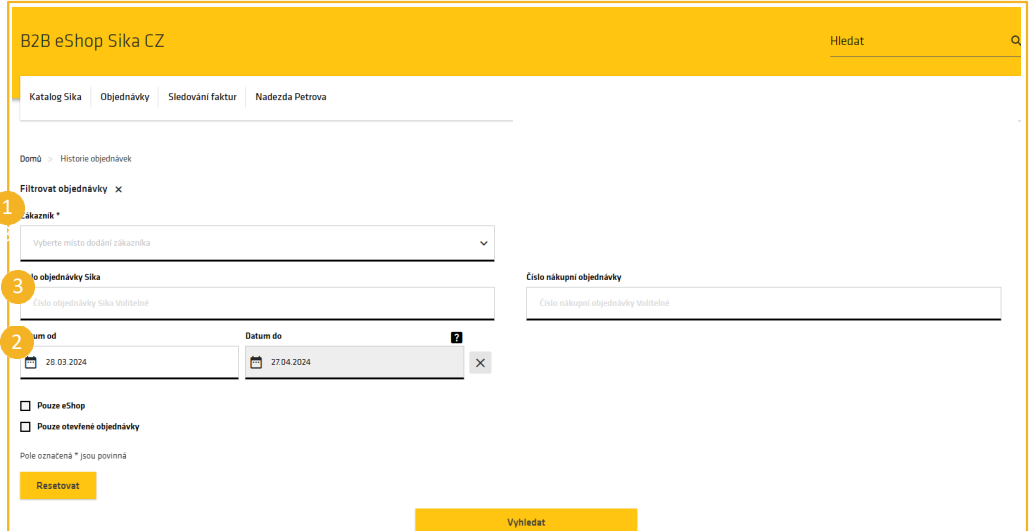

Můžete kontrolovat jednotlivé objednávky nebo několik objednávek v určitém časovém rozmezí.

Vyplňte:

- **1. "Zákazník"** rozbalovací seznam (povinné).
- **2. "Časový rozsah"** (povinné) omezeno na období maximálně 3 měsíců.
- **3. "Číslo objednávky"** (nepovinné).
- 4. Zobrazí se jak objednávky z e-shopu, tak i jiné objednávky, například lze zobrazit i objednávky zadané přímo u společnosti Sika.

Jakmile je **objednávka** dokončena, můžete si ji prohlédnout.

5. Stejnou objednávku můžete znovu objednat kliknutím na košík. Tím se všechny stejné položky a množství vloží do nového pokladního košíku.

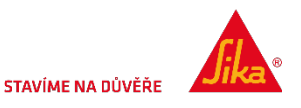

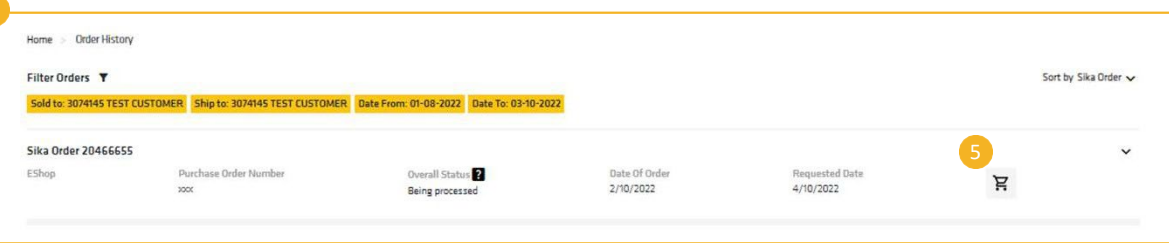

### RADY A TIPY

Bookmark the URL http[://cz.](http://gb.shop.sika.com/)shop.sika.com Pro nejlepší výkon na mobilních zařízeních vždy používejte aktuální verzi.

Pro počítače Mac a Mac iOS doporučujeme prohlížeč Chrome, který poskytuje nejlepší výsledky.

Pro zařízení se systémem Windows doporučujeme jako nejlepší prohlížeč Firefox, který přináší nejlepší výsledky.

eShop funguje na všech zařízeních Android, Apple, tabletech, noteboocích a PC.

Pravidelně objednávané položky si můžete umístit do seznamu přání a rychle tak zadávat opakované objednávky.

V průběhu práce si můžete vytisknout libovolnou stránku. vyšší než minimální množství objednávky pro standardní doručení zdarma.

**STAVÍME NA DŮVĚŘE** 

Jakékoli potíže s e-shopem prosím hlaste na adresu **[eshop@cz.sika.com](mailto:eshop@uk.sika.com)**

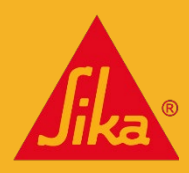

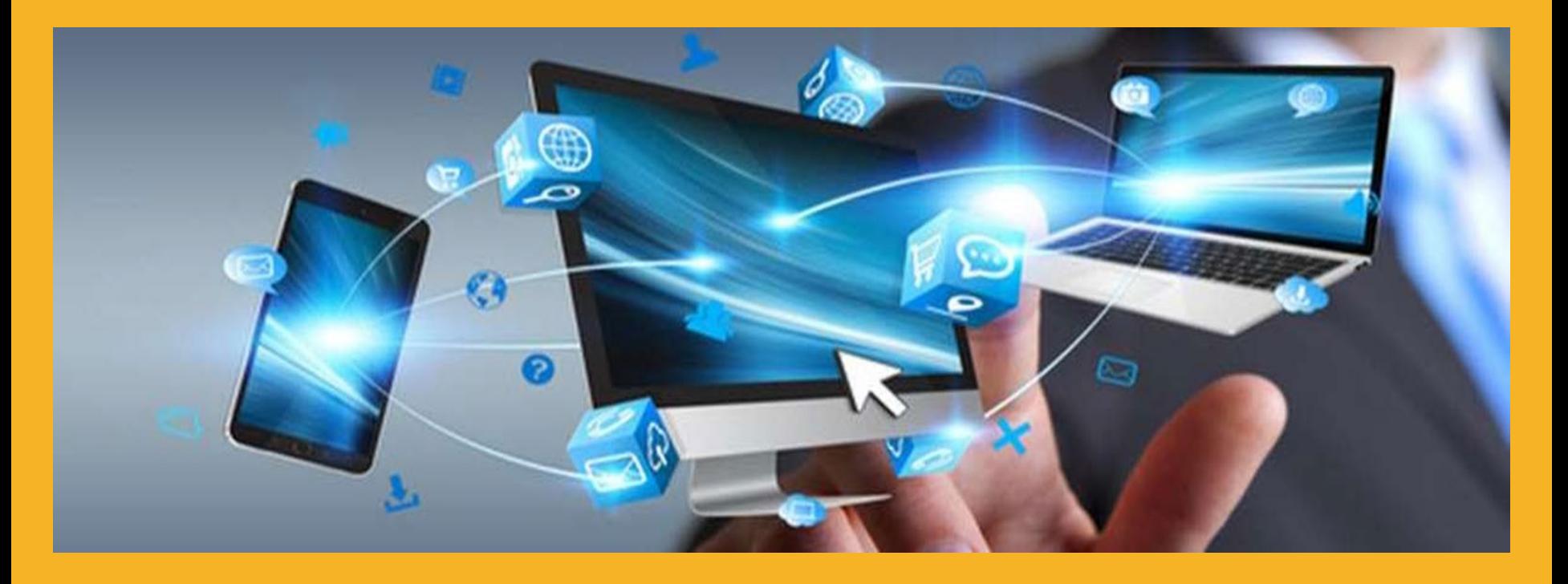

## DĚKUJEME ZA POZORNOST

**[ESHOP@CZ.SIKA.COM](mailto:ESHOP@UK.SIKA.COM)**

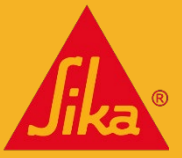

STAVÍME NA DŮVĚŘE